# Configurazione di Cisco Secure ACS per l'autenticazione PPTP del router Windows Ī

# Sommario

[Introduzione](#page-0-0) **[Prerequisiti](#page-1-0) [Requisiti](#page-1-1)** [Componenti usati](#page-1-2) **[Convenzioni](#page-1-3)** [Esempio di rete](#page-2-0) [Configurazione router](#page-2-1) [Funzione di fallback del server RADIUS](#page-4-0) [Configurazione Cisco Secure ACS per Windows](#page-4-1) [Aggiunta alla configurazione](#page-7-0) [Aggiunta della crittografia](#page-7-1) [Assegnazione indirizzo IP statico dal server](#page-7-2) [Aggiungi elenchi di accesso al server](#page-7-3) [Aggiungi accounting](#page-8-0) [Tunneling ripartito](#page-8-1) **[Verifica](#page-8-2)** [Risoluzione dei problemi](#page-9-0) [Comandi per la risoluzione dei problemi](#page-10-0) [Esempio di output di debug valido](#page-11-0) [Informazioni correlate](#page-15-0)

## <span id="page-0-0"></span>**Introduzione**

Il supporto PPTP (Point-to-Point Tunnel Protocol) è stato aggiunto al software Cisco IOS® versione 12.0.5.XE5 sulle piattaforme Cisco 7100 e 7200 (fare riferimento a [PPTP con Microsoft](//www.cisco.com/en/US/docs/ios/12_1t/12_1t5/feature/guide/dt_pptp.html) [Point-to-Point Encryption \(MPPE\)](//www.cisco.com/en/US/docs/ios/12_1t/12_1t5/feature/guide/dt_pptp.html) [software Cisco IOS versione 12.0]). Il supporto per più piattaforme è stato aggiunto nel software Cisco IOS versione 12.1.5.T (fare riferimento alla [versione 2 di MSCHAP\)](//www.cisco.com/en/US/docs/ios/12_4t/12_4t11/hmschap.html).

[La RFC 2637](http://www.ietf.org/rfc/rfc2637.txt?number=2637) descrive PPTP. In termini PPTP, secondo l'RFC, il PPTP Access Concentrator (PAC) è il client (il PC, ovvero il chiamante) e il PPTP Network Server (PNS) è il server (il router, il chiamato).

In questo documento si presume che le connessioni PPTP al router con autenticazione V1 Microsoft-Challenge Handshake Authentication Protocol (MS-CHAP) locale (e facoltativamente MPPE, che richiede MS-CHAP V1) siano state create con l'uso di questi documenti e siano già operative. RADIUS è richiesto per il supporto della crittografia MPPE. TACACS+ funziona per l'autenticazione, ma non per la generazione di chiavi MPPE. Il supporto MS-CHAP V2 è stato

aggiunto al software Cisco IOS versione 12.2(2)XB5 ed è stato integrato nel software Cisco IOS versione 12.2(13)T (fare riferimento alla [versione 2 di MSCHAP\)](//www.cisco.com/en/US/docs/ios/12_4t/12_4t11/hmschap.html). Tuttavia, MPPE non è ancora supportato con MS-CHAP V2.

In questa configurazione di esempio viene illustrato come configurare una connessione PC al router (versione 10.66.79.99), che quindi fornisce l'autenticazione utente a Cisco Secure Access Control System (ACS) 4.2 per il server Windows (versione 10.66.79.120), prima di consentire l'accesso dell'utente alla rete.

Nota: il server RADIUS in genere non si trova all'esterno del router, ad eccezione degli ambienti lab.

Il supporto PPTP è stato aggiunto a Cisco Secure ACS 2.5, ma potrebbe non funzionare con il router a causa dell'ID bug Cisco [CSCds92266](//www.cisco.com/cgi-bin/Support/Bugtool/onebug.pl?bugid=CSCds92266) (solo utenti [registrati\)](//tools.cisco.com/RPF/register/register.do). ACS 2.6 e versioni successive non presentano questo problema.

Cisco Secure UNIX non supporta MPPE. Altre due applicazioni RADIUS con supporto MPPE includono Microsoft RADIUS e Funk RADIUS.

Per ulteriori informazioni su come configurare i protocolli PPTP e MPPE con un router, consultare il documento sulla [configurazione del router e dei client VPN Cisco con i protocolli PPTP e MPPE](//www.cisco.com/en/US/tech/tk827/tk369/technologies_configuration_example09186a00801e51e2.shtml).

Per ulteriori informazioni su come configurare PPTP su VPN 3000 Concentrator con Cisco Secure ACS per autenticazione Windows RADIUS, fare riferimento a [Configurazione di VPN 3000](//www.cisco.com/en/US/products/hw/vpndevc/ps2284/products_configuration_example09186a0080094a03.shtml) [Concentrator e PPTP con Cisco Secure ACS per Windows per autenticazione RADIUS.](//www.cisco.com/en/US/products/hw/vpndevc/ps2284/products_configuration_example09186a0080094a03.shtml)

Per ulteriori informazioni, fare riferimento al documento [PIX 6.x:](//www.cisco.com/en/US/products/hw/vpndevc/ps2030/products_configuration_example09186a0080143a5d.shtml) [Esempio di configurazione di](//www.cisco.com/en/US/products/hw/vpndevc/ps2030/products_configuration_example09186a0080143a5d.shtml) [PPTP con autenticazione Radius](//www.cisco.com/en/US/products/hw/vpndevc/ps2030/products_configuration_example09186a0080143a5d.shtml) per configurare le connessioni PPTP al PIX.

# <span id="page-1-0"></span>**Prerequisiti**

## <span id="page-1-1"></span>**Requisiti**

Non sono previsti prerequisiti specifici per questo documento.

### <span id="page-1-2"></span>Componenti usati

Le informazioni fornite in questo documento si basano sulle seguenti versioni software e hardware:

- Cisco Secure ACS 4.2 per Windows
- Cisco 3600 router
- Cisco IOS Software Release 12.4(3)

Le informazioni discusse in questo documento fanno riferimento a dispositivi usati in uno specifico ambiente di emulazione. Su tutti i dispositivi menzionati nel documento la configurazione è stata ripristinata ai valori predefiniti. Se la rete è operativa, valutare attentamente eventuali conseguenze derivanti dall'uso dei comandi.

## <span id="page-1-3"></span>**Convenzioni**

Fare riferimento a [Cisco Technical Tips Conventions per ulteriori informazioni sulle convenzioni](//www.cisco.com/en/US/tech/tk801/tk36/technologies_tech_note09186a0080121ac5.shtml) [dei documenti.](//www.cisco.com/en/US/tech/tk801/tk36/technologies_tech_note09186a0080121ac5.shtml)

## <span id="page-2-0"></span>Esempio di rete

Nel documento viene usata questa impostazione di rete:

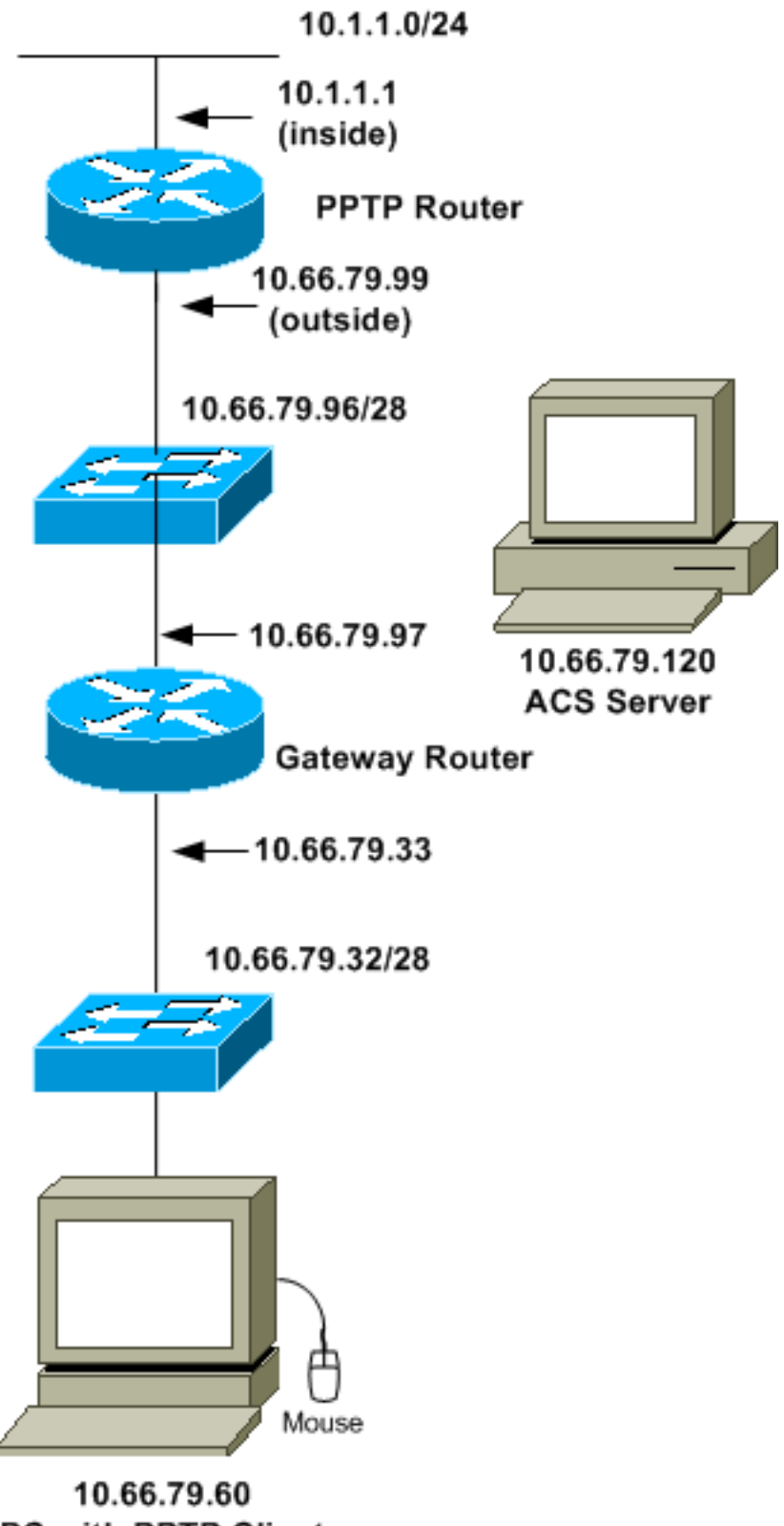

PC with PPTP Client

<span id="page-2-1"></span>Configurazione router

Utilizzare questa configurazione del router. L'utente deve essere in grado di connettersi con "username john password do" anche se il server RADIUS non è raggiungibile (ciò è possibile se il server non è stato ancora configurato con Cisco Secure ACS). L'esempio presuppone che l'autenticazione locale (e, facoltativamente, la crittografia) sia già operativa.

```
Cisco 3600 Router
Current configuration : 1729 bytes
!
version 12.4
service timestamps debug datetime msec
service timestamps log datetime msec
no service password-encryption
!
hostname moss
!
boot-start-marker
boot-end-marker
!
enable password cisco
!
username john password 0 doe
aaa new-model
!
aaa authentication ppp default group radius local
aaa authentication login default local
!--- In order to set authentication, authorization, and
accounting (AAA) authentication !--- at login, use the
aaa authentication login command in global !---
configuration mode as shown above.
aaa authorization network default group radius if-
authenticated
aaa session-id common
ip subnet-zero
!
ip audit notify log
ip audit po max-events 100
vpdn enable
!
vpdn-group 1
!--- Default PPTP VPDN group. accept-dialin
protocol pptp
virtual-template 1
!
no ftp-server write-enable
!
no voice hpi capture buffer
no voice hpi capture destination
!
interface Ethernet0/0
ip address 10.1.1.1 255.255.255.0
half-duplex
!
interface Ethernet0/1
ip address 10.66.79.99 255.255.255.224
half-duplex
!
```

```
interface Virtual-Template1
ip unnumbered Ethernet0/1
peer default ip address pool testpool
ppp authentication ms-chap
!
ip local pool testpool 192.168.1.1 192.168.1.254
ip http server
no ip http secure-server
ip classless
ip route 0.0.0.0 0.0.0.0 10.66.79.97
!
radius-server host 10.66.79.120 auth-port 1645 acct-port
1646
radius-server retransmit 3
radius-server key cisco
!
line con 0
line aux 0
line vty 0 4
password cisco
!
end
```
# <span id="page-4-0"></span>Funzione di fallback del server RADIUS

Quando il server RADIUS primario diventa non disponibile, il router eseguirà il failover sul successivo server RADIUS di backup attivo. Il router continuerà a utilizzare il server RADIUS secondario per sempre anche se il server primario è disponibile. In genere, il server principale è il server preferito e offre prestazioni elevate.

Per impostare l'autenticazione di autenticazione, autorizzazione e accounting (AAA) al momento dell'accesso, utilizzare il comando aaa authentication login in modalità di configurazione globale.

# <span id="page-4-1"></span>Configurazione Cisco Secure ACS per Windows

Utilizzare questa procedura per configurare Cisco Secure ACS:

1. Fare clic su Configurazione di rete, aggiungere una voce per il router e al termine fare clic su Invia + Riavvia.

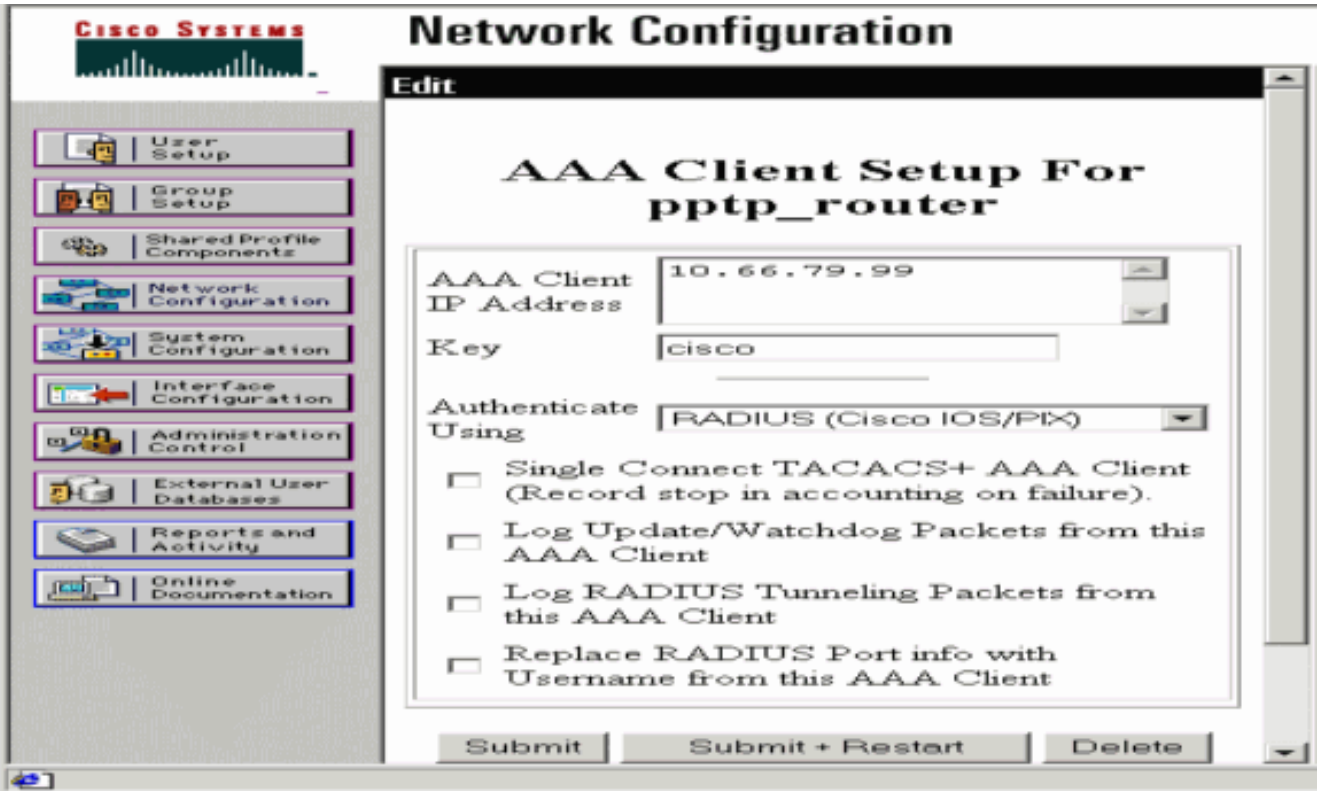

2. Selezionare Configurazione interfaccia > RADIUS (Microsoft), quindi controllare gli attributi MPPE e fare clic su

Invia.

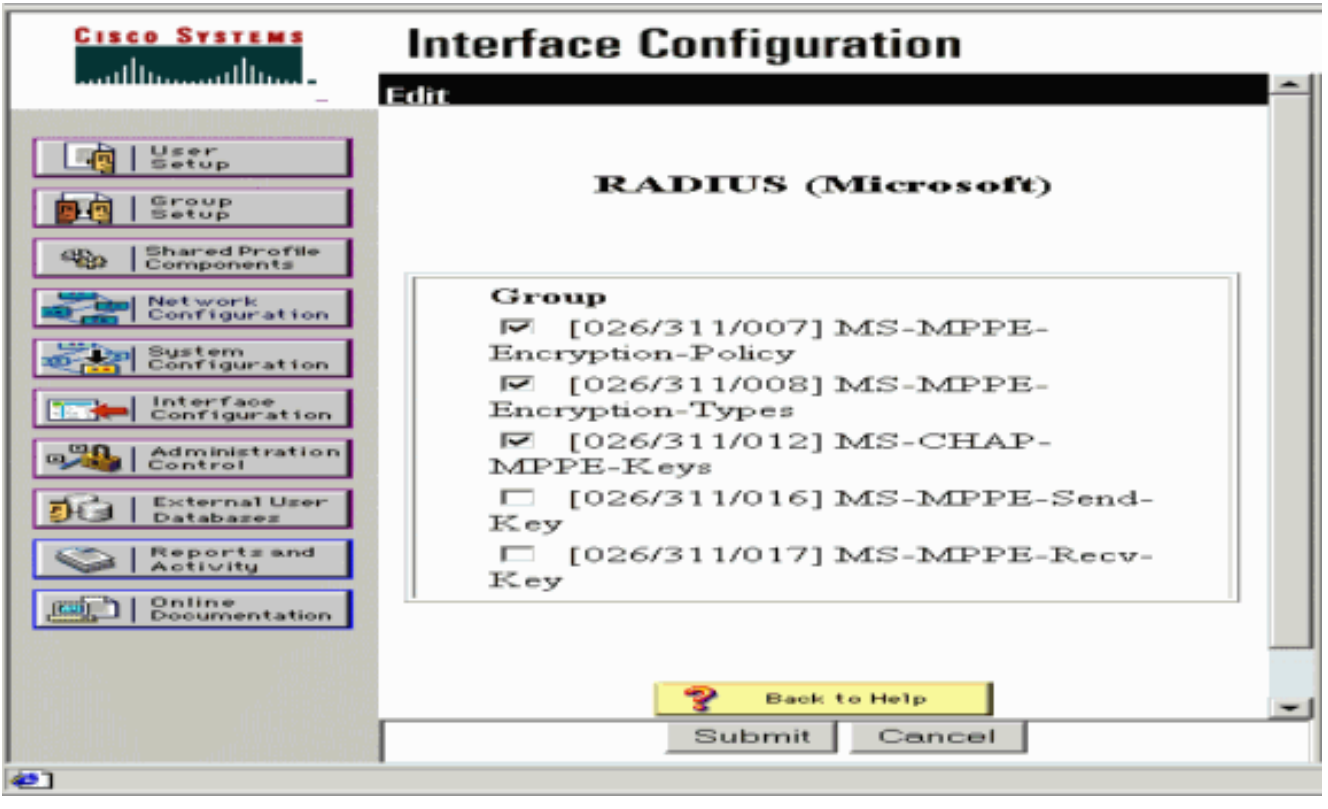

3. Fare clic su **Group Setup** e per Service-Type selezionare **Framed**. Per Protocollo con frame, selezionare PPP e fare clic su Invia.

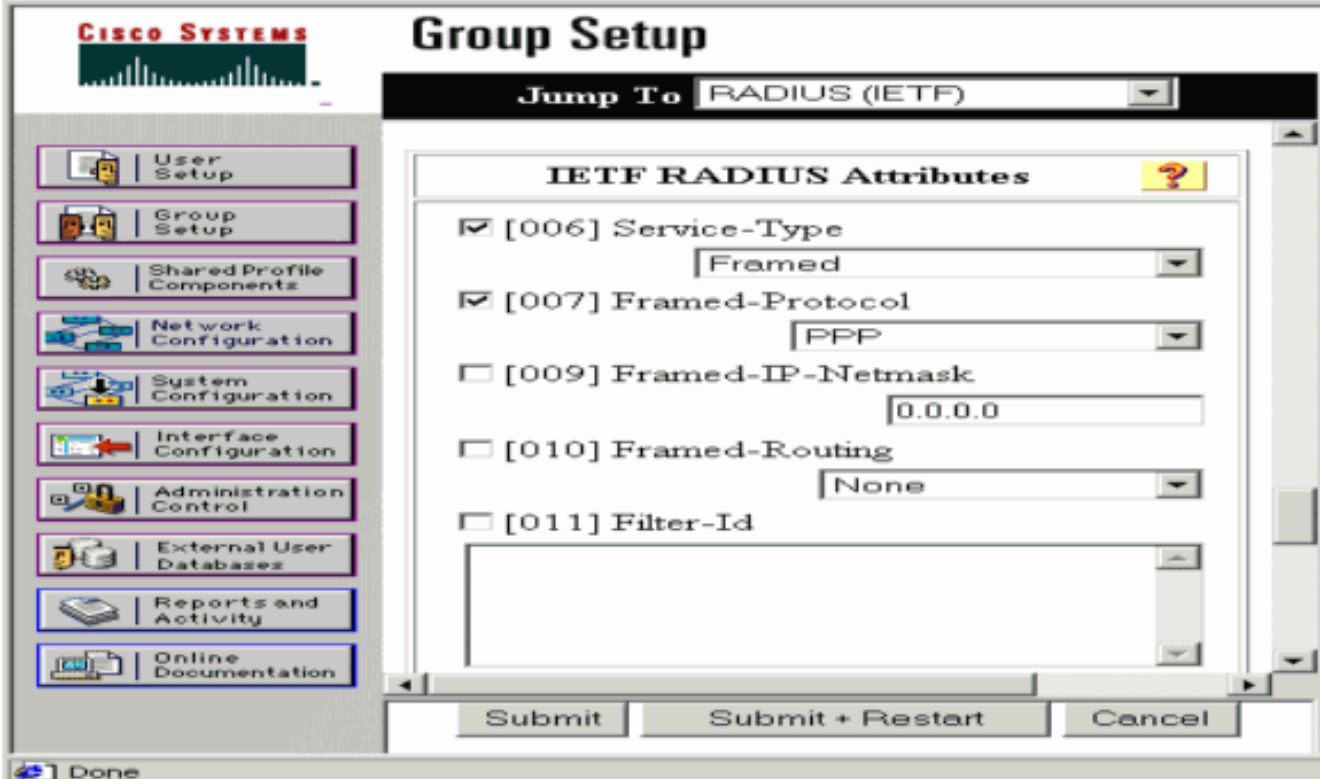

4. In **Configurazione gruppo**, controllare le informazioni MS-MPPE RADIUS e al termine fare clic su Invia +

### Riavvia.

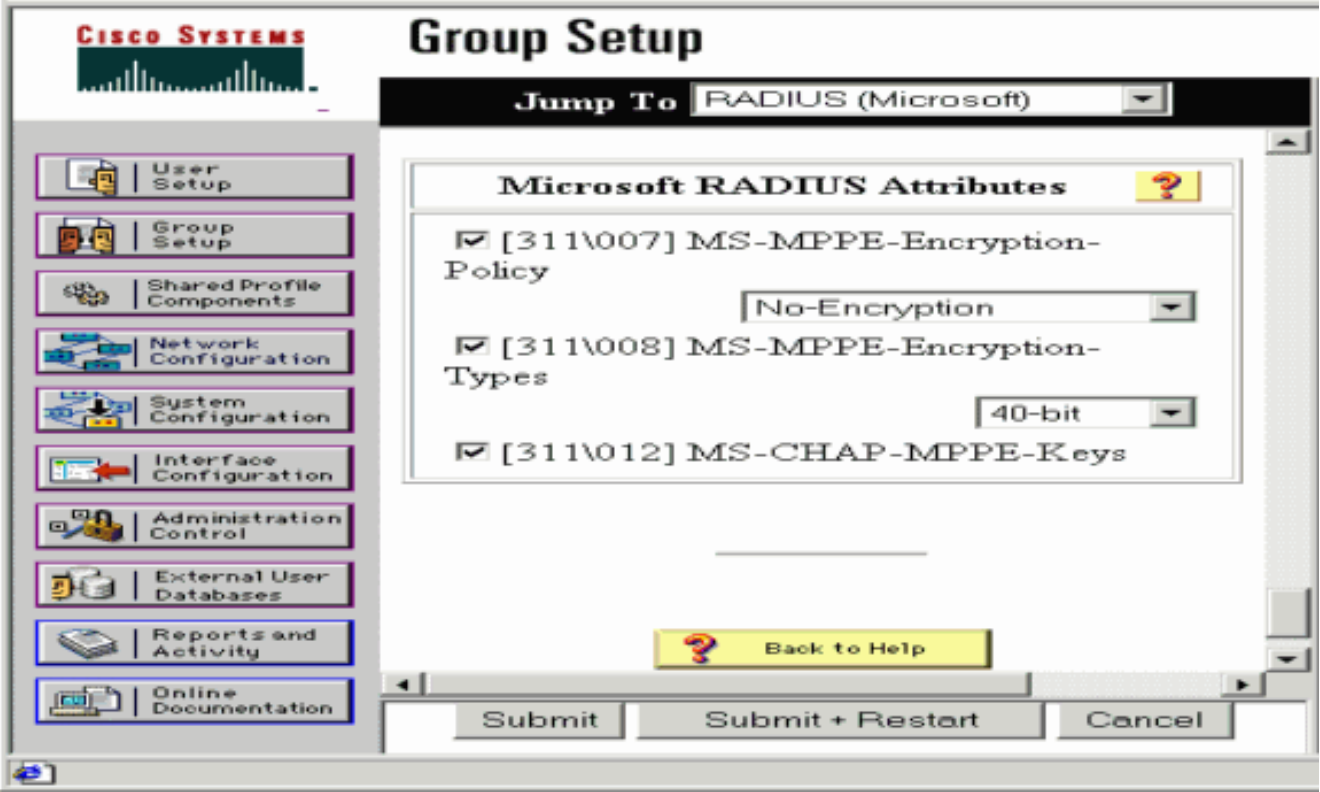

5. Fare clic su **Configurazione utente**, aggiungere una password, assegnare l'utente al gruppo e fare clic su Invia.

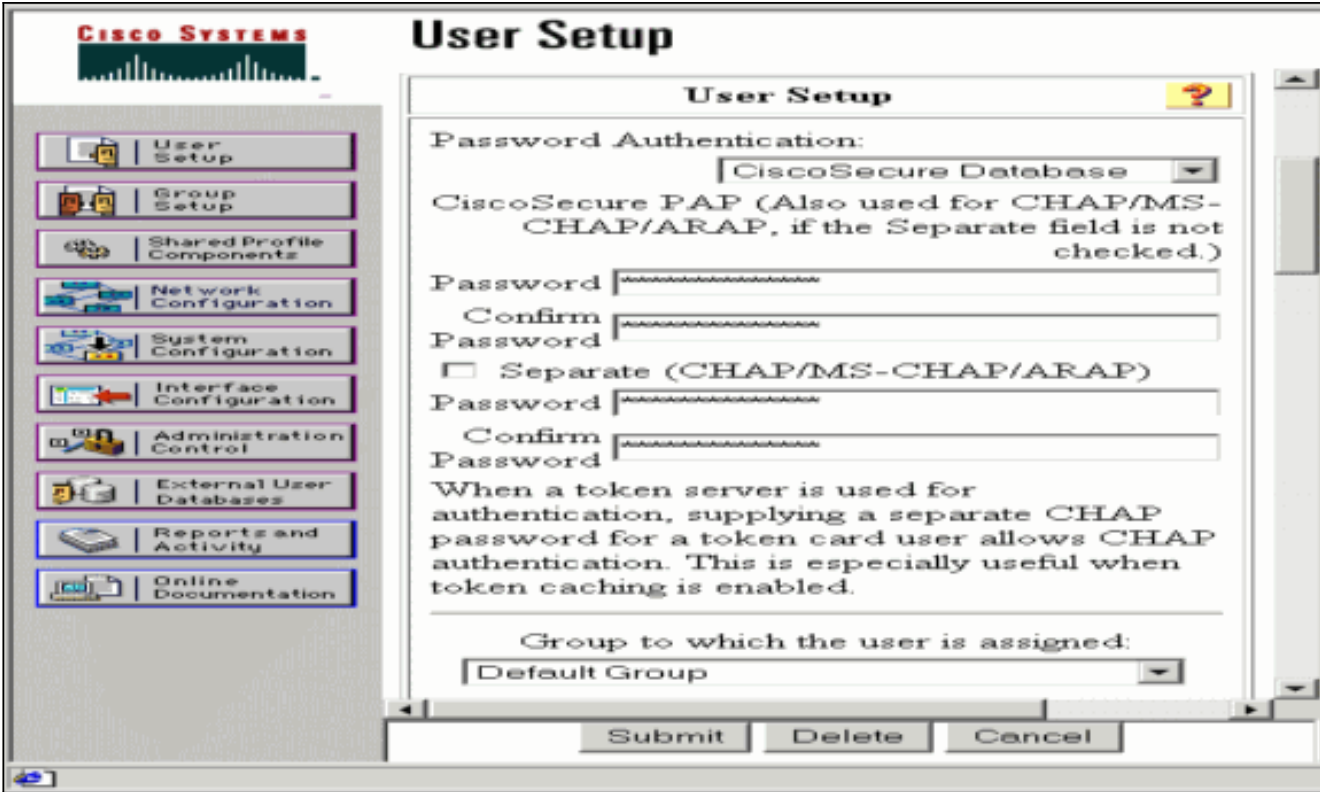

Eseguire il test di autenticazione sul router prima di aggiungere la crittografia. Se 6. l'autenticazione non funziona, consultare la sezione [Risoluzione dei problemi](#page-9-0) in questo documento.

## <span id="page-7-0"></span>Aggiunta alla configurazione

## <span id="page-7-1"></span>Aggiunta della crittografia

Èpossibile aggiungere la crittografia MPPE con questo comando:

```
interface virtual-template 1
(config-if)#ppp encrypt mppe 40|128|auto passive|required|stateful
```
Poiché nell'esempio si presume che la crittografia funzioni con l'autenticazione locale (nome utente e password sul router), il PC è configurato correttamente. È ora possibile aggiungere questo comando per consentire la massima flessibilità:

**ppp encrypt mppe auto**

### <span id="page-7-2"></span>Assegnazione indirizzo IP statico dal server

Se è necessario assegnare un particolare indirizzo IP all'utente, in Configurazione utente ACS selezionare Assegna indirizzo IP statico e specificare l'indirizzo IP.

<span id="page-7-3"></span>Aggiungi elenchi di accesso al server

Per controllare gli elementi a cui l'utente PPTP può accedere una volta connesso al router, è possibile configurare un elenco degli accessi sul router. Ad esempio, se si usa questo comando:

**access-list 101 permit ip any host 10.1.1.2 log**

e scegliere Filter-Id (attributo 11) in ACS e immettere 101 nella casella, l'utente PPTP può accedere all'host 10.1.1.2 ma non ad altri. Quando si esegue un comando show ip interface **virtual-access** x, dove  $x$  è un numero che è possibile determinare da un comando show user, l'elenco degli accessi deve essere visualizzato come applicato:

Inbound access list is 101

#### <span id="page-8-0"></span>Aggiungi accounting

Èpossibile aggiungere l'accounting per le sessioni con questo comando:

#### **aaa accounting network default start-stop radius**

I record di accounting in Cisco Secure ACS vengono visualizzati come mostrato nell'output:

```
Date,Time,User-Name,Group-Name,Calling-Station-Id,
Acct-Status-Type,Acct-Session-Id,Acct-Session-Time,
Service-Type,Framed-Protocol,Acct-Input-Octets,
Acct-Output-Octets,Acct-Input-Packets,Acct-Output-Packets,
Framed-IP-Address,NAS-Port,NAS-IP-Address
09/28/2003,20:58:37,georgia,Default Group,,Start,00000005,,
Framed,PPP,,,,,,5,10.66.79.99
09/28/2000,21:00:38,georgia,Default Group,,Stop,00000005,121,
Framed,PPP,3696,1562,49,
38,192.168.1.1,5,10.66.79.99
```
Nota: Le interruzioni di riga sono state aggiunte all'esempio a scopo di visualizzazione. Le interruzioni di riga nell'output effettivo sono diverse da quelle mostrate di seguito.

#### <span id="page-8-1"></span>Tunneling ripartito

Quando sul PC viene visualizzato il tunnel PPTP, il router PPTP viene installato con una metrica superiore a quella predefinita, pertanto la connettività Internet viene interrotta. Per risolvere questo problema, poiché la rete all'interno del router è 10.1.1.X, eseguire un file batch (batch.bat) per modificare il routing Microsoft in modo da eliminare il percorso predefinito e reinstallare quello predefinito (è necessario l'indirizzo IP assegnato al client PPTP; ad esempio, 192.168.1.1):

route delete 0.0.0.0 route add 0.0.0.0 mask 0.0.0.0 10.66.79.33 metric 1 route add 10.1.1.0 mask 255.255.255.0 192.168.1.1 metric 1

## <span id="page-8-2"></span>Verifica

Le informazioni contenute in questa sezione permettono di verificare che la configurazione

funzioni correttamente.

Lo [strumento Output Interpreter](https://www.cisco.com/cgi-bin/Support/OutputInterpreter/home.pl) (solo utenti [registrati](//tools.cisco.com/RPF/register/register.do)) (OIT) supporta alcuni comandi show. Usare l'OIT per visualizzare un'analisi dell'output del comando show.

• show vpdn session: visualizza informazioni sul tunnel del protocollo L2F (Level 2 Forwarding) attivo e sugli identificatori di messaggio in una VPDN (Virtual Private Dialup Network).

moss#**show vpdn session** %No active L2TP tunnels %No active L2F tunnels PPTP Session Information Total tunnels 1 sessions 1 LocID RemID TunID Intf Username State Last Chg Uniq ID 7 32768 7 Vi3 georgia estabd 00:00:25 6 moss#**show vpdn** %No active L2TP tunnels %No active L2F tunnels PPTP Tunnel and Session Information Total tunnels 1 sessions 1 LocID Remote Name State Remote Address Port Sessions VPDN Group 7 estabd 10.66.79.60 3454 1 1 LocID RemID TunID Intf Username State Last Chg Uniq ID 7 32768 7 Vi3 georgia estabd 00:00:51 6

## <span id="page-9-0"></span>Risoluzione dei problemi

Le informazioni contenute in questa sezione permettono di risolvere i problemi relativi alla configurazione.

- 1. Il PC specifica la crittografia, ma il router no.L'utente del PC vede: The remote computer does not support the required data encryption type.
- 2. Sia il PC che il router specificano la crittografia, ma il server RADIUS non è configurato per l'invio delle chiavi MPPE (normalmente visualizzate come attributo 26).L'utente del PC vede: The remote computer does not support the required data encryption type.
- 3. Il router specifica la crittografia (obbligatoria), ma il PC no (non consentita).L'utente del PC vede:

The specified port is not connected.

4. Il nome utente o la password immessi non sono corretti.L'utente del PC vede: Access was denied because the username and/or

password was invalid on the domain.

Il debug del router mostra:Nota: sono state aggiunte interruzioni di riga a questo esempio per la visualizzazione. Le interruzioni di riga nell'output effettivo sono diverse da quelle mostrate di seguito.

Sep 28 21:34:16.299: RADIUS: Received from id 21645/13 10.66.79.120:1645, Access-Reject, len 54 Sep 28 21:34:16.299: RADIUS: authenticator 37 BA 2B 4F 23 02 44 4D - D4 A0 41 3B 61 2D 5E 0C Sep 28 21:34:16.299: RADIUS: Vendor, Microsoft [26] 22 Sep 28 21:34:16.299: RADIUS: MS-CHAP-ERROR [2] 16 Sep 28 21:34:16.299: RADIUS: 01 45 3D 36 39 31 20 52 3D 30 20 56 3D  $[?E=691 R=0 V=1]$ Sep 28 21:34:16.299: RADIUS: Reply-Message [18] 12 Sep 28 21:34:16.299: RADIUS: 52 65 6A 65 63 74 65 64 0A 0D

[Rejected??]

#### 5. Il server RADIUS non è in grado di comunicare.L'utente del PC vede:

Access was denied because the username and/or password was invalid on the domain.

Il debug del router mostra:Nota: sono state aggiunte interruzioni di riga a questo esempio per la visualizzazione. Le interruzioni di riga nell'output effettivo sono diverse da quelle mostrate di seguito.

```
Sep 28 21:46:56.135: RADIUS: Retransmit to (10.66.79.120:1645,1646)
for id 21645/43
Sep 28 21:47:01.135: RADIUS: Retransmit to (10.66.79.120:1645,1646)
for id 21645/43
Sep 28 21:47:06.135: RADIUS: Retransmit to (10.66.79.120:1645,1646)
for id 21645/43
Sep 28 21:47:11.135: RADIUS: No response from (10.66.79.120:1645,1646)
for id 21645/43
Sep 28 21:47:11.135: RADIUS/DECODE: parse response no app start; FAIL
Sep 28 21:47:11.135: RADIUS/DECODE: parse response; FAIL
```
### <span id="page-10-0"></span>Comandi per la risoluzione dei problemi

Lo [strumento Output Interpreter](https://www.cisco.com/cgi-bin/Support/OutputInterpreter/home.pl) (solo utenti [registrati](//tools.cisco.com/RPF/register/register.do)) (OIT) supporta alcuni comandi show. Usare l'OIT per visualizzare un'analisi dell'output del comando show.

Nota: consultare le [informazioni importanti sui comandi di debug](//www.cisco.com/en/US/tech/tk801/tk379/technologies_tech_note09186a008017874c.shtml) prima di usare i comandi di debug.

Se l'operazione non riesce, i comandi di debug minimi includono:

- debug aaa authentication: visualizza le informazioni sull'autenticazione AAA/TACACS+.
- debug aaa authorization: visualizza le informazioni sull'autorizzazione AAA/TACACS+.
- debug ppp negotiation: visualizza i pacchetti PPP trasmessi durante l'avvio del protocollo PPP, in cui le opzioni PPP vengono negoziate.
- debug ppp authentication: visualizza i messaggi del protocollo di autenticazione, che includono gli scambi di pacchetti CHAP e gli scambi PAP (Password Authentication Protocol).
- debug radius: visualizza informazioni di debug dettagliate associate a RADIUS.

Se l'autenticazione funziona ma si verificano problemi con la crittografia MPPE, utilizzare i seguenti comandi:

- debug ppp mppe packet: visualizza tutto il traffico MPPE in entrata e in uscita.
- debug ppp mppe event: visualizza le occorrenze principali di MPPE.
- debug ppp mppe detailed: visualizza informazioni MPPE dettagliate.
- debug vpdn l2x-packets: visualizza i messaggi relativi alle intestazioni e allo stato del protocollo L2F.
- debug vpdn events: visualizza i messaggi relativi agli eventi che fanno parte della normale creazione del tunnel o del normale arresto.
- debug vpdn errors: visualizza gli errori che impediscono di stabilire un tunnel o gli errori che provocano la chiusura di un tunnel stabilito.
- debug vpdn packets: visualizza tutti i pacchetti del protocollo scambiati. Questa opzione può generare un numero elevato di messaggi di debug e in genere è consigliabile utilizzare questo comando solo su uno chassis di debug con una singola sessione attiva.

Per la risoluzione dei problemi è inoltre possibile utilizzare i seguenti comandi:

 $\bullet$  clear interface virtual-access x: chiude un tunnel specificato e tutte le sessioni all'interno del tunnel.

#### <span id="page-11-0"></span>Esempio di output di debug valido

Questo debug mostra gli eventi significativi della RFC:

- SCCRQ = Start-Control-Connection-Request byte del codice messaggio 9 e 10 = 0001
- SCCRP = Start-Control-Connection-Reply
- OCRQ = Outgoing-Call-Request byte del codice messaggio 9 e 10 = 0007
- $\bullet$  OCRP = In uscita-Chiamata-Risposta

Nota: sono state aggiunte interruzioni di riga a questo esempio per la visualizzazione. Le interruzioni di riga nell'output effettivo sono diverse da quelle mostrate di seguito.

```
moss#show debug
General OS:
  AAA Authentication debugging is on
  AAA Authorization debugging is on
PPP:
  PPP protocol negotiation debugging is on
Radius protocol debugging is on
Radius packet protocol debugging is on
VPN:
  L2X control packets debugging is on
Sep 28 21:53:22.403: Tnl 23 PPTP:
I 009C00011A2B3C4D0001000001000000000000010000...
Sep 28 21:53:22.403: Tnl 23 PPTP: I SCCRQ
Sep 28 21:53:22.403: Tnl 23 PPTP: protocol version 100
Sep 28 21:53:22.403: Tnl 23 PPTP: framing caps 1
Sep 28 21:53:22.403: Tnl 23 PPTP: bearer caps 1
Sep 28 21:53:22.403: Tnl 23 PPTP: max channels 0
Sep 28 21:53:22.403: Tnl 23 PPTP: firmware rev 893
Sep 28 21:53:22.403: Tnl 23 PPTP: hostname ""
Sep 28 21:53:22.403: Tnl 23 PPTP: vendor "Microsoft Windows NT"
Sep 28 21:53:22.403: Tnl 23 PPTP: O SCCRP
Sep 28 21:53:22.407: Tnl 23 PPTP: I
00A800011A2B3C4D0007000080007C0E0000012C05F5...
Sep 28 21:53:22.407: Tnl 23 PPTP: CC I OCRQ
Sep 28 21:53:22.407: Tnl 23 PPTP: call id 32768
Sep 28 21:53:22.411: Tnl 23 PPTP: serial num 31758
Sep 28 21:53:22.411: Tnl 23 PPTP: min bps 300
Sep 28 21:53:22.411: Tnl 23 PPTP: max bps 100000000
Sep 28 21:53:22.411: Tnl 23 PPTP: bearer type 3
Sep 28 21:53:22.411: Tnl 23 PPTP: framing type 3
Sep 28 21:53:22.411: Tnl 23 PPTP: recv win size 64
Sep 28 21:53:22.411: Tnl 23 PPTP: ppd 0
Sep 28 21:53:22.411: Tnl 23 PPTP: phone num len 0
Sep 28 21:53:22.411: Tnl 23 PPTP: phone num ""
Sep 28 21:53:22.411: AAA/BIND(0000001C): Bind i/f Virtual-Template1
Sep 28 21:53:22.415: Tnl/Sn 23/23 PPTP: CC O OCRP
Sep 28 21:53:22.415: ppp27 PPP: Using vpn set call direction
Sep 28 21:53:22.415: ppp27 PPP: Treating connection as a callin
Sep 28 21:53:22.415: ppp27 PPP: Phase is ESTABLISHING, Passive Open
Sep 28 21:53:22.415: ppp27 LCP: State is Listen
Sep 28 21:53:22.459: Tnl 23 PPTP: I
001800011A2B3C4D000F000000170000FFFFFFFFFFFFFFFF
Sep 28 21:53:22.459: Tnl/Sn 23/23 PPTP: CC I SLI
Sep 28 21:53:22.459: ppp27 LCP: I CONFREQ [Listen] id 0 len 44
```
Sep 28 21:53:22.459: ppp27 LCP: MagicNumber 0x377413E2 (0x0506377413E2) Sep 28 21:53:22.459: ppp27 LCP: PFC (0x0702) Sep 28 21:53:22.459: ppp27 LCP: ACFC (0x0802) Sep 28 21:53:22.459: ppp27 LCP: Callback 6 (0x0D0306) Sep 28 21:53:22.459: ppp27 LCP: MRRU 1614 (0x1104064E) Sep 28 21:53:22.459: ppp27 LCP: EndpointDisc 1 Local Sep 28 21:53:22.459: ppp27 LCP: (0x1317010D046656E8C7445895763667BB) Sep 28 21:53:22.463: ppp27 LCP: (0x2D0E8100000016) Sep 28 21:53:22.463: ppp27 LCP: O CONFREQ [Listen] id 1 len 15 Sep 28 21:53:22.463: ppp27 LCP: AuthProto MS-CHAP (0x0305C22380) Sep 28 21:53:22.463: ppp27 LCP: MagicNumber 0xD0B06B2C (0x0506D0B06B2C) Sep 28 21:53:22.463: ppp27 LCP: O CONFREJ [Listen] id 0 len 11 Sep 28 21:53:22.463: ppp27 LCP: Callback 6 (0x0D0306) Sep 28 21:53:22.463: ppp27 LCP: MRRU 1614 (0x1104064E) Sep 28 21:53:22.467: ppp27 LCP: I CONFACK [REQsent] id 1 len 15 Sep 28 21:53:22.467: ppp27 LCP: AuthProto MS-CHAP (0x0305C22380) Sep 28 21:53:22.467: ppp27 LCP: MagicNumber 0xD0B06B2C (0x0506D0B06B2C) Sep 28 21:53:22.467: ppp27 LCP: I CONFREQ [ACKrcvd] id 1 len 37 Sep 28 21:53:22.467: ppp27 LCP: MagicNumber 0x377413E2 (0x0506377413E2) Sep 28 21:53:22.467: ppp27 LCP: PFC (0x0702) Sep 28 21:53:22.467: ppp27 LCP: ACFC (0x0802) Sep 28 21:53:22.471: ppp27 LCP: EndpointDisc 1 Local Sep 28 21:53:22.471: ppp27 LCP: (0x1317010D046656E8C7445895763667BB) Sep 28 21:53:22.471: ppp27 LCP: (0x2D0E8100000016) Sep 28 21:53:22.471: ppp27 LCP: O CONFACK [ACKrcvd] id 1 len 37 Sep 28 21:53:22.471: ppp27 LCP: MagicNumber 0x377413E2 (0x0506377413E2) Sep 28 21:53:22.471: ppp27 LCP: PFC (0x0702) Sep 28 21:53:22.471: ppp27 LCP: ACFC (0x0802) Sep 28 21:53:22.471: ppp27 LCP: EndpointDisc 1 Local Sep 28 21:53:22.471: ppp27 LCP: (0x1317010D046656E8C7445895763667BB) Sep 28 21:53:22.471: ppp27 LCP: (0x2D0E8100000016) Sep 28 21:53:22.471: ppp27 LCP: State is Open Sep 28 21:53:22.471: ppp27 PPP: Phase is AUTHENTICATING, by this end Sep 28 21:53:22.475: ppp27 MS-CHAP: O CHALLENGE id 1 len 21 from "SV3-2 " Sep 28 21:53:22.475: Tnl 23 PPTP: I 001800011A2B3C4D000F000000170000FFFFFFFFFFFFFFFF Sep 28 21:53:22.475: Tnl/Sn 23/23 PPTP: CC I SLI Sep 28 21:53:22.479: ppp27 LCP: I IDENTIFY [Open] id 2 len 18 magic 0x377413E2 MSRASV5.00 Sep 28 21:53:22.479: ppp27 LCP: I IDENTIFY [Open] id 3 len 30 magic 0x377413E2 MSRAS-0-CSCOAPACD12364 Sep 28 21:53:22.479: ppp27 MS-CHAP: I RESPONSE id 1 len 61 from "georgia" Sep 28 21:53:22.483: ppp27 PPP: Phase is FORWARDING, Attempting Forward Sep 28 21:53:22.483: ppp27 PPP: Phase is AUTHENTICATING, Unauthenticated User Sep 28 21:53:22.483: AAA/AUTHEN/PPP (0000001C): Pick method list 'default' Sep 28 21:53:22.483: RADIUS: AAA Unsupported [152] 14 Sep 28 21:53:22.483: RADIUS: 55 6E 69 71 2D 53 65 73 73 2D 49 44 [Uniq-Sess-ID] Sep 28 21:53:22.483: RADIUS(0000001C): Storing nasport 27 in rad\_db Sep 28 21:53:22.483: RADIUS(0000001C): Config NAS IP: 0.0.0.0 Sep 28 21:53:22.483: RADIUS/ENCODE(0000001C): acct\_session\_id: 38 Sep 28 21:53:22.487: RADIUS(0000001C): sending Sep 28 21:53:22.487: RADIUS/ENCODE: Best Local IP-Address 10.66.79.99 for Radius-Server 10.66.79.120 Sep 28 21:53:22.487: RADIUS(0000001C): Send Access-Request to 10.66.79.120:1645 id 21645/44, len 133 Sep 28 21:53:22.487: RADIUS: authenticator 15 8A 3B EE 03 24 0C F0 - 00 00 00 00 00 00 00 00 Sep 28 21:53:22.487: RADIUS: Framed-Protocol [7] 6 PPP [1] Sep 28 21:53:22.487: RADIUS: User-Name [1] 9 "georgia" Sep 28 21:53:22.487: RADIUS: Vendor, Microsoft [26] 16 Sep 28 21:53:22.487: RADIUS: MSCHAP\_Challenge [11] 10 Sep 28 21:53:22.487: RADIUS: 15 8A 3B EE 03 24 0C [??;??\$?] Sep 28 21:53:22.487: RADIUS: Vendor, Microsoft [26] 58

Sep 28 21:53:22.487: RADIUS: MS-CHAP-Response [1] 52 \* Sep 28 21:53:22.487: RADIUS: NAS-Port-Type [61] 6 Virtual [5] Sep 28 21:53:22.487: RADIUS: NAS-Port [5] 6 27<br>Sep 28 21:53:22.487: RADIUS: Service-Type [6] 6 Fr. Sep 28 21:53:22.487: RADIUS: Service-Type [6] 6 Framed [2] Sep 28 21:53:22.491: RADIUS: NAS-IP-Address [4] 6 10.66.79.99 Sep 28 21:53:22.515: RADIUS: Received from id 21645/44 10.66.79.120:1645, Access-Accept, len 141 Sep 28 21:53:22.515: RADIUS: authenticator ED 3F 8A 08 2D A2 EB 4F - 78 3F 5D 80 58 7B B5 3E Sep 28 21:53:22.515: RADIUS: Service-Type [6] 6 Framed [2] Sep 28 21:53:22.515: RADIUS: Framed-Protocol [7] 6 PPP [1] Sep 28 21:53:22.515: RADIUS: Filter-Id [11] 8 Sep 28 21:53:22.515: RADIUS: 31 30 31 2E 69 6E [101.in] Sep 28 21:53:22.515: RADIUS: Vendor, Microsoft [26] 12 Sep 28 21:53:22.515: RADIUS: MS-MPPE-Enc-Policy [7] 6 Sep 28 21:53:22.515: RADIUS: 00 00 00 [???] Sep 28 21:53:22.515: RADIUS: Vendor, Microsoft [26] 12 Sep 28 21:53:22.515: RADIUS: MS-MPPE-Enc-Type [8] 6 Sep 28 21:53:22.515: RADIUS: 00 00 00 [???] Sep 28 21:53:22.515: RADIUS: Vendor, Microsoft [26] 40 Sep 28 21:53:22.515: RADIUS: MS-CHAP-MPPE-Keys [12] 34 \* Sep 28 21:53:22.519: RADIUS: Framed-IP-Address [8] 6 192.168.1.1 Sep 28 21:53:22.519: RADIUS: Class [25] 31 Sep 28 21:53:22.519: RADIUS: 43 49 53 43 4F 41 43 53 3A 30 30 30 30 30 30 36 [CISCOACS:0000006] Sep 28 21:53:22.519: RADIUS: 33 2F 30 61 34 32 34 66 36 33 2F 32 37 [3/0a424f63/27] Sep 28 21:53:22.519: RADIUS(0000001C): Received from id 21645/44 Sep 28 21:53:22.523: ppp27 PPP/AAA: Check Attr: service-type Sep 28 21:53:22.523: ppp27 PPP/AAA: Check Attr: Framed-Protocol Sep 28 21:53:22.523: ppp27 PPP/AAA: Check Attr: inacl: Peruser Sep 28 21:53:22.523: ppp27 PPP/AAA: Check Attr: MS-CHAP-MPPE-Keys Sep 28 21:53:22.523: ppp27 PPP/AAA: Check Attr: addr Sep 28 21:53:22.523: ppp27 PPP: Phase is FORWARDING, Attempting Forward Sep 28 21:53:22.523: Vi3 PPP: Phase is DOWN, Setup Sep 28 21:53:22.527: AAA/BIND(0000001C): Bind i/f Virtual-Access3 Sep 28 21:53:22.531: %LINK-3-UPDOWN: Interface Virtual-Access3, changed state to up Sep 28 21:53:22.531: Vi3 PPP: Phase is AUTHENTICATING, Authenticated User Sep 28 21:53:22.531: Vi3 AAA/AUTHOR/LCP: Process Author Sep 28 21:53:22.531: Vi3 AAA/AUTHOR/LCP: Process Attr: service-type Sep 28 21:53:22.531: Vi3 MS-CHAP: O SUCCESS id 1 len 4 Sep 28 21:53:22.535: Vi3 PPP: Phase is UP Sep 28 21:53:22.535: Vi3 AAA/AUTHOR/IPCP: FSM authorization not needed Sep 28 21:53:22.535: Vi3 AAA/AUTHOR/FSM: We can start IPCP Sep 28 21:53:22.535: Vi3 IPCP: O CONFREQ [Closed] id 1 len 10 Sep 28 21:53:22.535: Vi3 IPCP: Address 10.66.79.99 (0x03060A424F63) Sep 28 21:53:22.535: Vi3 AAA/AUTHOR/CCP: FSM authorization not needed Sep 28 21:53:22.535: Vi3 AAA/AUTHOR/FSM: We can start CCP Sep 28 21:53:22.535: Vi3 CCP: O CONFREQ [Closed] id 1 len 10 Sep 28 21:53:22.535: Vi3 CCP: MS-PPC supported bits 0x01000060 (0x120601000060) Sep 28 21:53:22.535: Vi3 PPP: Process pending packets Sep 28 21:53:22.539: RADIUS(0000001C): Using existing nas\_port 27 Sep 28 21:53:22.539: RADIUS(0000001C): Config NAS IP: 0.0.0.0 Sep 28 21:53:22.539: RADIUS(0000001C): sending Sep 28 21:53:22.539: RADIUS/ENCODE: Best Local IP-Address 10.66.79.99 for Radius-Server 10.66.79.120 Sep 28 21:53:22.539: RADIUS(0000001C): Send Accounting-Request to 10.66.79.120:1646 id 21645/45, len 147 Sep 28 21:53:22.539: RADIUS: authenticator 1A 76 20 95 95 F8 81 42 - 1F E8 E7 C1 8F 10 BA 94 Sep 28 21:53:22.539: RADIUS: Acct-Session-Id [44] 10 "00000026" Sep 28 21:53:22.539: RADIUS: Tunnel-Server-Endpoi[67] 13 "10.66.79.99" Sep 28 21:53:22.539: RADIUS: Tunnel-Client-Endpoi[66] 13 "10.66.79.60"

Sep 28 21:53:22.543: RADIUS: Tunnel-Assignment-Id[82] 3 "1" Sep 28 21:53:22.543: RADIUS: Framed-Protocol [7] 6 PPP [1] Sep 28 21:53:22.543: RADIUS: Acct-Authentic [45] 6 RADIUS [1] Sep 28 21:53:22.543: RADIUS: User-Name [1] 9 "georgia" Sep 28 21:53:22.543: RADIUS: Acct-Status-Type [40] 6 Start [1] Sep 28 21:53:22.543: RADIUS: NAS-Port-Type [61] 6 Virtual [5] Sep 28 21:53:22.543: RADIUS: NAS-Port [5] 6 27<br>Sep 28 21:53:22.543: RADIUS: NAS-Port [5] 6 27 Sep 28 21:53:22.543: RADIUS: Class [25] 31 Sep 28 21:53:22.543: RADIUS: 43 49 53 43 4F 41 43 53 3A 30 30 30 30 30 30 36 [CISCOACS:0000006] Sep 28 21:53:22.543: RADIUS: 33 2F 30 61 34 32 34 66 36 33 2F 32 37 [3/0a424f63/27] Sep 28 21:53:22.547: RADIUS: Service-Type [6] 6 Framed [2] Sep 28 21:53:22.547: RADIUS: NAS-IP-Address [4] 6 10.66.79.99 Sep 28 21:53:22.547: RADIUS: Acct-Delay-Time [41] 6 0 Sep 28 21:53:22.547: Vi3 CCP: I CONFREQ [REQsent] id 4 len 10 Sep 28 21:53:22.547: Vi3 CCP: MS-PPC supported bits 0x010000F1 (0x1206010000F1) Sep 28 21:53:22.547: Vi3 CCP: O CONFNAK [REOsent] id 4 len 10 Sep 28 21:53:22.551: Vi3 CCP: MS-PPC supported bits 0x01000060 (0x120601000060) Sep 28 21:53:22.551: Vi3 CCP: I CONFNAK [REQsent] id 1 len 10 Sep 28 21:53:22.551: Vi3 CCP: MS-PPC supported bits 0x01000040 (0x120601000040) Sep 28 21:53:22.551: Vi3 CCP: O CONFREQ [REQsent] id 2 len 10 Sep 28 21:53:22.551: Vi3 CCP: MS-PPC supported bits 0x01000040 (0x120601000040) Sep 28 21:53:22.551: Vi3 IPCP: I CONFREQ [REQsent] id 5 len 34 Sep 28 21:53:22.551: Vi3 IPCP: Address 0.0.0.0 (0x030600000000) Sep 28 21:53:22.551: Vi3 IPCP: PrimaryDNS 0.0.0.0 (0x810600000000) Sep 28 21:53:22.551: Vi3 IPCP: PrimaryWINS 0.0.0.0 (0x820600000000) Sep 28 21:53:22.551: Vi3 IPCP: SecondaryDNS 0.0.0.0 (0x830600000000) Sep 28 21:53:22.551: Vi3 IPCP: SecondaryWINS 0.0.0.0 (0x840600000000) Sep 28 21:53:22.551: Vi3 AAA/AUTHOR/IPCP: Start. Her address 0.0.0.0, we want 0.0.0.0 Sep 28 21:53:22.551: Vi3 AAA/AUTHOR/IPCP: Processing AV inacl Sep 28 21:53:22.555: Vi3 AAA/AUTHOR/IPCP: Processing AV addr Sep 28 21:53:22.555: Vi3 AAA/AUTHOR/IPCP: Authorization succeeded Sep 28 21:53:22.555: Vi3 AAA/AUTHOR/IPCP: Done. Her address 0.0.0.0, we want 192.168.1.1 Sep 28 21:53:22.555: Vi3 AAA/AUTHOR/IPCP: no author-info for primary dns Sep 28 21:53:22.555: Vi3 AAA/AUTHOR/IPCP: no author-info for primary wins Sep 28 21:53:22.555: Vi3 AAA/AUTHOR/IPCP: no author-info for seconday dns Sep 28 21:53:22.555: Vi3 AAA/AUTHOR/IPCP: no author-info for seconday wins Sep 28 21:53:22.555: Vi3 IPCP: O CONFREJ [REQsent] id 5 len 28 Sep 28 21:53:22.555: Vi3 IPCP: PrimaryDNS 0.0.0.0 (0x810600000000) Sep 28 21:53:22.555: Vi3 IPCP: PrimaryWINS 0.0.0.0 (0x820600000000) Sep 28 21:53:22.555: Vi3 IPCP: SecondaryDNS 0.0.0.0 (0x830600000000) Sep 28 21:53:22.555: Vi3 IPCP: SecondaryWINS 0.0.0.0 (0x840600000000) Sep 28 21:53:22.555: Vi3 IPCP: I CONFACK [REQsent] id 1 len 10 Sep 28 21:53:22.555: Vi3 IPCP: Address 10.66.79.99 (0x03060A424F63) Sep 28 21:53:22.563: Vi3 CCP: I CONFREQ [REQsent] id 6 len 10 Sep 28 21:53:22.563: Vi3 CCP: MS-PPC supported bits 0x01000040 (0x120601000040) Sep 28 21:53:22.563: Vi3 CCP: O CONFACK [REQsent] id 6 len 10 Sep 28 21:53:22.563: Vi3 CCP: MS-PPC supported bits 0x01000040 (0x120601000040) Sep 28 21:53:22.567: Vi3 CCP: I CONFACK [ACKsent] id 2 len 10 Sep 28 21:53:22.567: Vi3 CCP: MS-PPC supported bits 0x01000040 (0x120601000040) Sep 28 21:53:22.567: Vi3 CCP: State is Open Sep 28 21:53:22.567: Vi3 IPCP: I CONFREQ [ACKrcvd] id 7 len 10 Sep 28 21:53:22.567: Vi3 IPCP: Address 0.0.0.0 (0x030600000000) Sep 28 21:53:22.567: Vi3 IPCP: O CONFNAK [ACKrcvd] id 7 len 10

Sep 28 21:53:22.571: Vi3 IPCP: Address 192.168.1.1 (0x0306C0A80101) Sep 28 21:53:22.575: Vi3 IPCP: I CONFREQ [ACKrcvd] id 8 len 10 Sep 28 21:53:22.575: Vi3 IPCP: Address 192.168.1.1 (0x0306C0A80101) Sep 28 21:53:22.575: Vi3 IPCP: O CONFACK [ACKrcvd] id 8 len 10 Sep 28 21:53:22.575: Vi3 IPCP: Address 192.168.1.1 (0x0306C0A80101) Sep 28 21:53:22.575: Vi3 IPCP: State is Open Sep 28 21:53:22.575: AAA/AUTHOR: Processing PerUser AV inacl Sep 28 21:53:22.583: Vi3 IPCP: Install route to 192.168.1.1 Sep 28 21:53:22.583: Vi3 IPCP: Add link info for cef entry 192.168.1.1 Sep 28 21:53:22.603: RADIUS: Received from id 21645/45 10.66.79.120:1646, Accounting-response, len 20 Sep 28 21:53:22.603: RADIUS: authenticator A6 B3 4C 4C 04 1B BE 8E - 6A BF 91 E2 3C 01 3E CA Sep 28 21:53:23.531: %LINEPROTO-5-UPDOWN: Line protocol on Interface Virtual-Access3, changed state to up

## <span id="page-15-0"></span>Informazioni correlate

- [Pagina di supporto di Cisco Secure ACS per Windows](//www.cisco.com/en/US/products/sw/secursw/ps2086/tsd_products_support_series_home.html?referring_site=bodynav)
- Documentazione e supporto tecnico Cisco Systems